- Οι οδηγίες που περιέχονται στο παρόν αφορούν τη χρήση της πλατφόρμας Zoom για την συμμετοχή σε meetings. Στόχος είναι η παρακολούθηση μαθημάτων εξ αποστάσεως.
- Η σύνδεση με την πλατφόρμα Zoom μπορεί να γίνει είτε μέσω ηλεκτρονικού υπολογιστή (Προτεινόμενος τρόπος σύνδεσης) είτε μέσω κινητού. Στις σελίδες που ακολουθούν παρουσιάζονται τα βήματα που πρέπει να πραγματοποιηθούν για την εγκατάσταση του προγράμματος "Zoom Client for Meetings" στον υπολογιστή μας ή του προγράμματος "ZOOM Cloud Meetings" στο κινητό μας, ώστε να μπορούμε να συνδεόμαστε στα meetings που μας ενδιαφέρουν.
- Προσοχή: Υπάρχει τρόπος να συνδεθούμε σε κάποιο meeting που μας ενδιαφέρει μέσα από το browser που χρησιμοποιούμε, χωρίς να εγκαταστήσουμε το "Zoom Client for Meetings" στον υπολογιστή μας. Ο τρόπος αυτός **δεν** προτείνεται καθώς η σύνδεση που επιτυγχάνεται είναι -συνήθως- αρκετά πιο αργή από την σύνδεση που επιτυγχάνεται μέσω του "Zoom Client for Meetings".

• Για την εγκατάσταση του προγράμματος "Zoom Client for Meetings" στον υπολογιστή μας ανοίγουμε ένα browser στον υπολογιστή μας και πηγαίνουμε στη σελίδα <https://zoom.us/download>. Στη σελίδα αυτή κάνουμε download το πρόγραμμα "Zoom Client for Meetings" (Κλικ στο εικονίδιο που δείχνει το κόκκινο βέλος στην παρακάτω εικόνα).

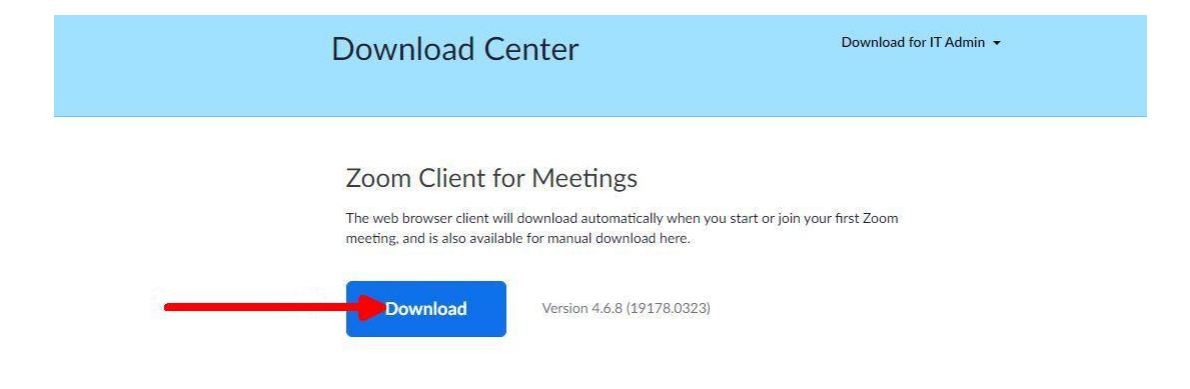

## Zoom Plugin for Microsoft Outlook

The Zoom Plugin for Outlook installs a button on the Microsoft Outlook tool bar to enable you to start or schedule a meeting with one-click.

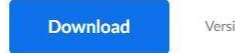

Version 4.8.19156.0322

Add Zoom as an Add-in for Outlook on the web

- Όταν γίνει download το πρόγραμμα το "τρέχουμε" ώστε να γίνει η εγκατάστασή του στον υπολογιστή μας
- Το πρόγραμμα εγκαθίσταται στο φάκελο Zoom του Start menu (Εικονίδιο στην κάτω αριστερή γωνία της οθόνης του υπολογιστή μας) και έxει το όνομα Start Zoom
- Για την εκκίνηση του προγράμματος πρέπει να επιλέξουμε (κλικ) το Start Zoom στο φάκελο Zoom, για μεγαλύτερη ευκολία όμως προτείνεται να φτιάξουμε ένα shortcut στην επιφάνεια εργασίας του υπολογιστή μας. Αυτό μπορεί να γίνει εύκολα κάνοντας αριστερό κλικ στο Start Zoom και "τραβώντας" το στην επιφάνεια εργασίας.
- Στην επιφάνεια εργασίας, όχι επάνω σε ανοιχτό παράθυρο :-P
- Με διπλό κλικ στο σύνδεσμο που δημιουργείται με τον τρόπο αυτό στην επιφάνεια εργασίας μπορούμε να συνδεθούμε στο μάθημα που μας ενδιαφέρει
- Αμέσως μετά την εκκίνηση του Start Zoom εμφανίζεται το παρακάτω παράθυρο

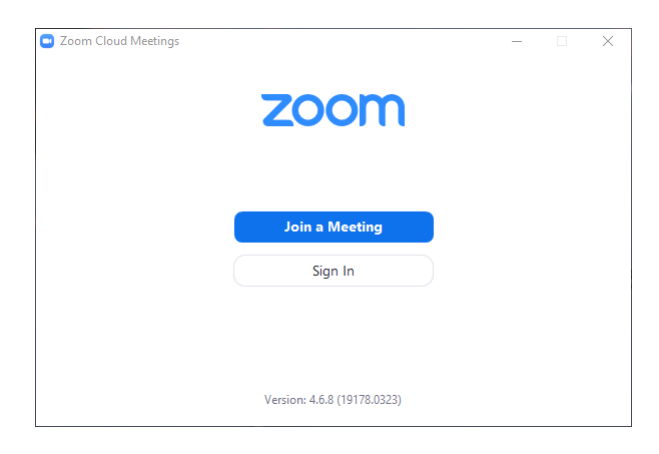

• Για να προχωρήσει η σύνδεση πρέπει να κάνουμε κλικ στο εικονίδιο με τα στοιχεία "Join a Meeting", ώστε να εμφανιστεί το επόμενο παράθυρο

• Στο παράθυρο αυτό πρέπει να συμπληρώσουμε τον κωδικό του meeting (που θα μας έχει δώσει ο οργανωτής του meeting) και το όνομά μας

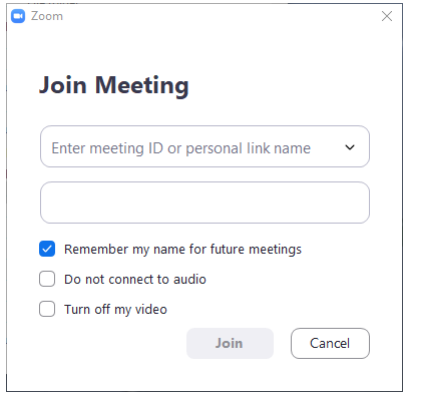

- Είναι καλό να χρησιμοποιούμε το πλήρες όνομά μας, ώστε να μπορεί ο συνομιλητής μας να γνωρίζει με ποιον μιλάει όταν γίνεται συζήτηση και μας απευθύνει το λόγο
- Προτείνεται να μη γίνει κάποια αλλαγή στις 3 επιλογές που βρίσκονται ακριβώς κάτω από τα 2 πλαίσια στα οποία συμπληρώσαμε τον κωδικό του meeting και το όνομά μας, δηλαδή να μείνει επιλεγμένη η επιλογή "Remember my name for future meetings" και αποεπιλεγμένες οι επόμενες 2 επιλογές
- Μετά από όλα αυτά χρειάζεται να κάνουμε κλικ στο εικονίδιο "Join"
- Μόλις γίνει αυτό εμφανίζονται 2 παράθυρα, το ένα επάνω στο άλλο. Το μεγαλύτερο από τα δύο αυτά παράθυρα είναι το παράθυρο της σύνδεσης ενώ το μικρότερο μας ζητά να επιλέξουμε αν θέλουμε να συνδεθούμε με Computer Audio ή να ελέγξουμε το ηχείο και το μικρόφωνο (Test Speaker and Microphone). Προτείνεται να γίνει ο έλεγχος του ηχείου και του μικροφώνου την πρώτη φορά που θα προσπαθήσουμε να συνδεθούμε και να συνδεόμαστε με Computer Audio χωρίς τον έλεγχο αυτό τις επόμενες φορές.
- Tο παράθυρο που θα παραμείνει ανοιχτό μετά την επιλογή της σύνδεσης με Computer Audio είναι το παράθυρο στο οποίο θα εμφανίζονται οι πληροφορίες (Σελίδες ή video) που θα έχει επιλέξει να μας δείξει ο παρουσιαστής
- Παρόμοια είναι η διαδικασία που πρέπει να ακολουθήσουμε αν θέλουμε να παρακολουθήσουμε τα μαθήματα μέσω κινητού
- Στην περίπτωση αυτή πρέπει να ανοίξουμε ένα browser στο κινητό μας και να μεταβούμε στη σελίδα <https://zoom.us/download>
- Στη σελίδα αυτή πρέπει να κάνουμε download το πρόγραμμα "ZOOM Cloud Meetings", είτε μέσω Google Play (Προτείνεται), είτε μέσω Zoom
- Μετά την εγκατάσταση του προγράμματος στο κινητό μας χρειάζεται να "τρέξουμε" το πρόγραμμα, να κάνουμε κλικ στο εικονίδιο "Join a Meeting" και να πληκτρολογήσουμε το Meeting ID και το όνομά μας . Το όνομά μας πρέπει να συμπληρωθεί στο πλαίσιο που γράφει "Your Name", το οποίο μπορεί να είναι προσυμπληρωμένο με το όνομα που έχουμε δώσει στο κινητό μας. Στην περίπτωση αυτή θα πρέπει να σβήσουμε το όνομα του κινητού μας και να συμπληρώσουμε το δικό μας όνομα.